# **UNIVERSITY OF HARTFORD**

### **PROCUREMENT SERVICES**

## **P-Card Weekly Review Quick Reference**

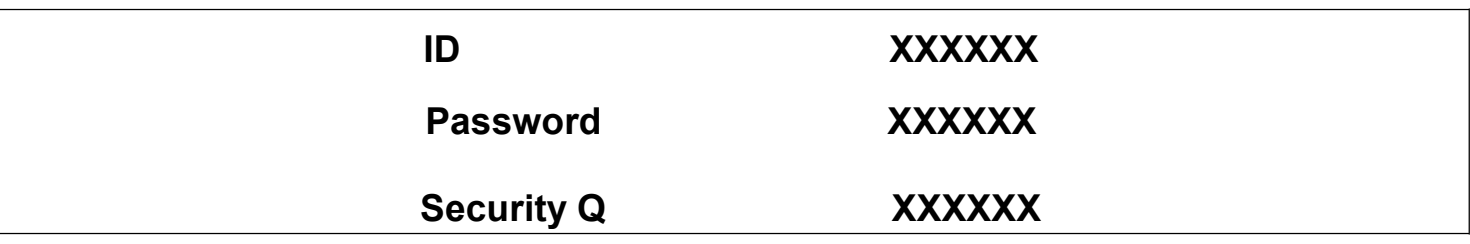

Access GRAM (Global Reporting Acct Management) – **https://globalcard.bankofamerica.com**

### **STEPS FOR WEEKLY FINANCIAL REVIEW**

- Enter ID and Password
- Answer security question
- Go to **Account Activity**
- Go to Transaction Summary
- Enter the time frame (usually a week or leave 30 day default) Click Search
- • • Accounting will send out reminder email with posting date range
- Click Expand All or click on the double arrows in circle icon Accounting Details

Enter and or verify the following

- **Expense Description**
- **Fund**
- **Org**
- **MCC GL Code AKA sub-account**

#### *HOW TO ENTER A RECEIPT FOR A TRANSACTION – Add Receipt*

- **Under Additional Information – Click on Add Receipt Icon**
- **Select Receipt by clicking browse**
- **Locate Receipt file from your computer location**
- **Select document – Click Open**
- **Click Add**
- **If you need to remove document – click on icon under additional information – Delete (you can also choose view or download)**
- Check off **Reviewed and click SAVE**

• PLEASE KEEP IN MIND THURSDAY 5PM IS THE WEEKLY DEADLINE TO ENTER DATA – see reminder email from Accounting for specific date info